## <span id="page-0-0"></span>**Como personalizar dados que serão apresentados na opção Representantes, Resumo de Vendas do Pedido de Vendas Android?**

Produto: Pedido de Vendas

- **1-** Acesse a **área administrativa** do **Pedido de Venda**.
- **2-** Clique na aba **Configurações.**
- **3-** Clique na opção **Visualização do Resumo de Vendas.**
- **4-** Na parte inferior clicar no **botão Salvar**.

Ao alterações feitas aqui terão efeito no aplicativo no menu principal, opção Representante> aba Resumo.

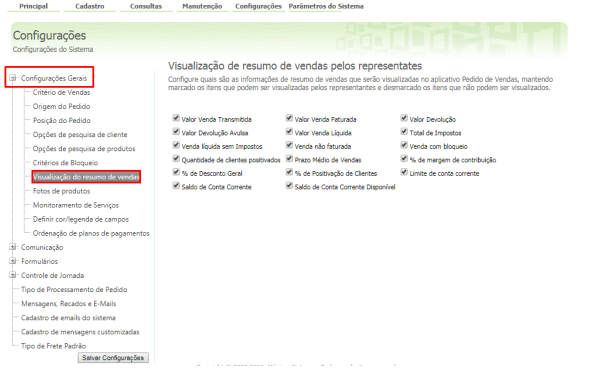

## Artigos Relacionados

- [Como personalizar dados que](#page-0-0)  [serão apresentados na opção](#page-0-0)  [Representantes, Resumo de](#page-0-0)  [Vendas do Pedido de Vendas](#page-0-0)  [Android?](#page-0-0)
- [Como personalizar e filtrar](https://basedeconhecimento.maximatech.com.br/pages/viewpage.action?pageId=23561820)  [legendas no mapa da](https://basedeconhecimento.maximatech.com.br/pages/viewpage.action?pageId=23561820)  [roteirização?](https://basedeconhecimento.maximatech.com.br/pages/viewpage.action?pageId=23561820)
- [Como personalizar o cliente](https://basedeconhecimento.maximatech.com.br/pages/viewpage.action?pageId=4653845)  [para realizar o cálculo da](https://basedeconhecimento.maximatech.com.br/pages/viewpage.action?pageId=4653845)  [roteirização avançada?](https://basedeconhecimento.maximatech.com.br/pages/viewpage.action?pageId=4653845)
- [Como alterar/ personalizar a](https://basedeconhecimento.maximatech.com.br/pages/viewpage.action?pageId=4653947)  [grid de pedidos e do](https://basedeconhecimento.maximatech.com.br/pages/viewpage.action?pageId=4653947)  [cabeçalho do](https://basedeconhecimento.maximatech.com.br/pages/viewpage.action?pageId=4653947)  [maxRoteirizador?](https://basedeconhecimento.maximatech.com.br/pages/viewpage.action?pageId=4653947)

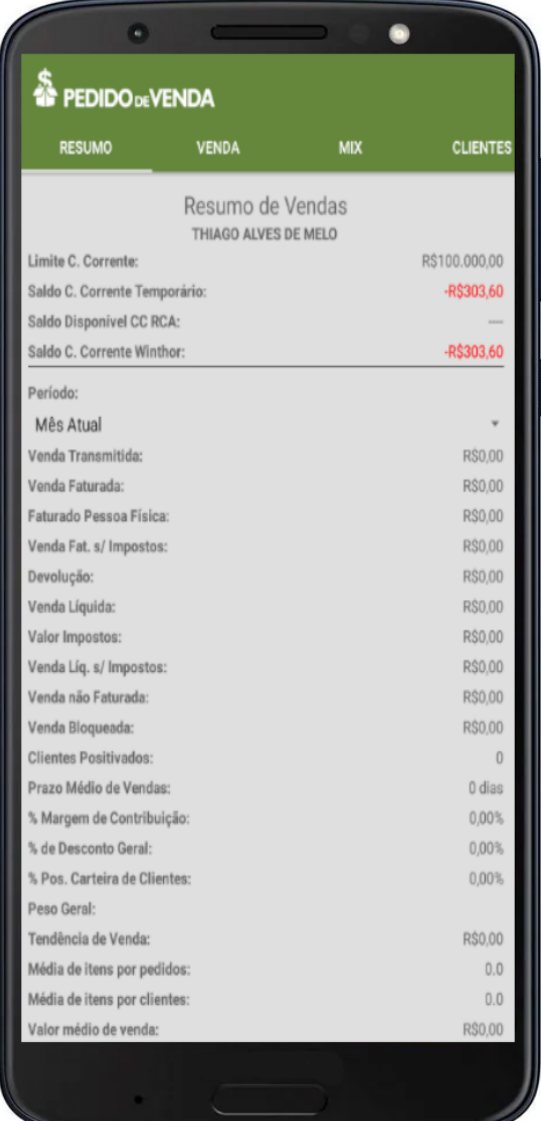

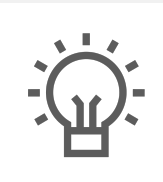

Não encontrou a solução<br>que procurava?

Sugira um artigo